# Cara Pembayaran PBB\_Online Mengunakan Aplikasi BSGtouch

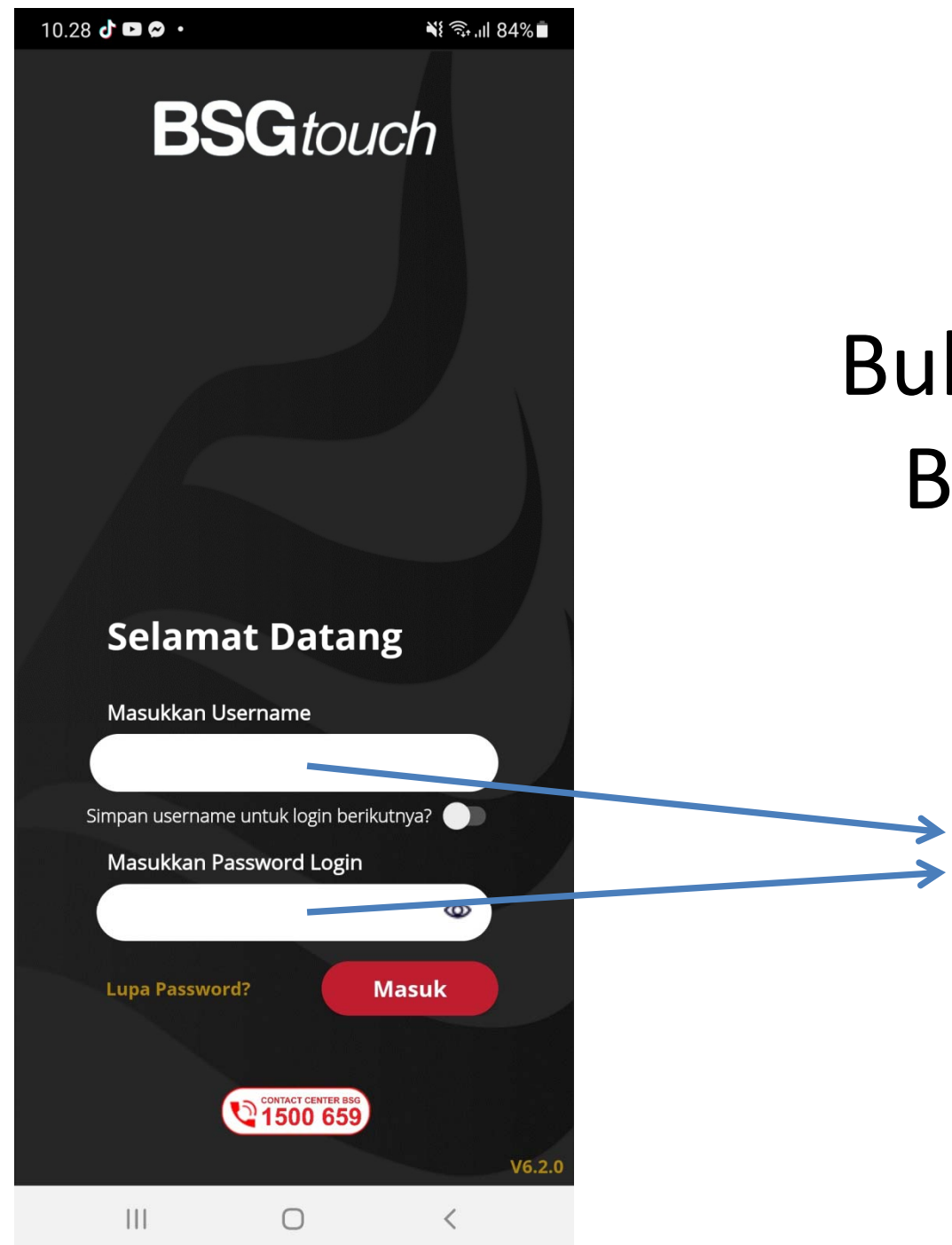

#### Buka Aplikasi **BSGtouch**

Masukan Username dan Password

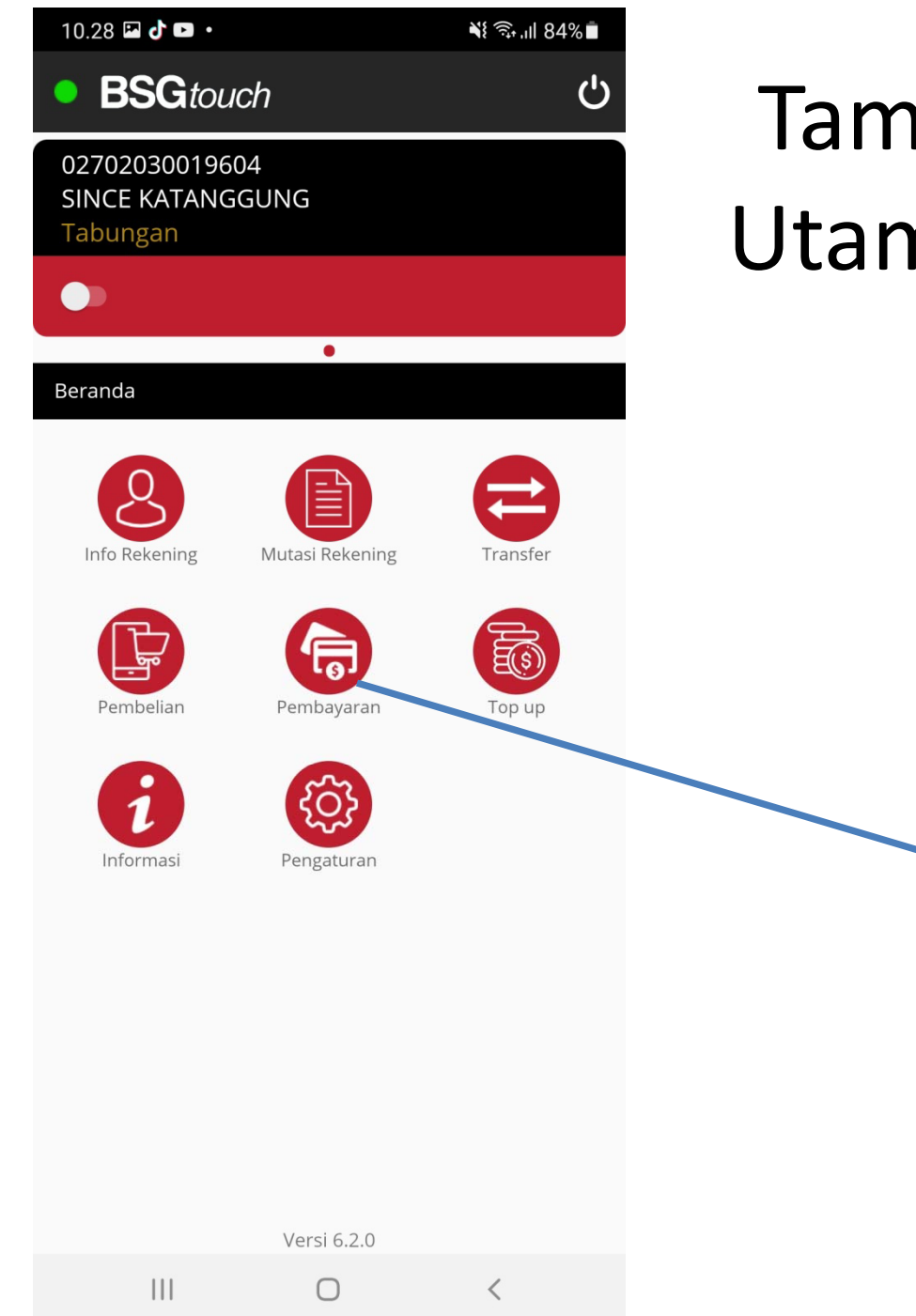

### Tampilan Menu Utama BSGtouch

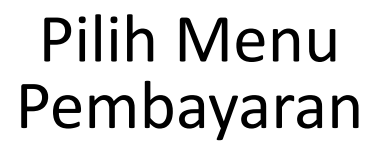

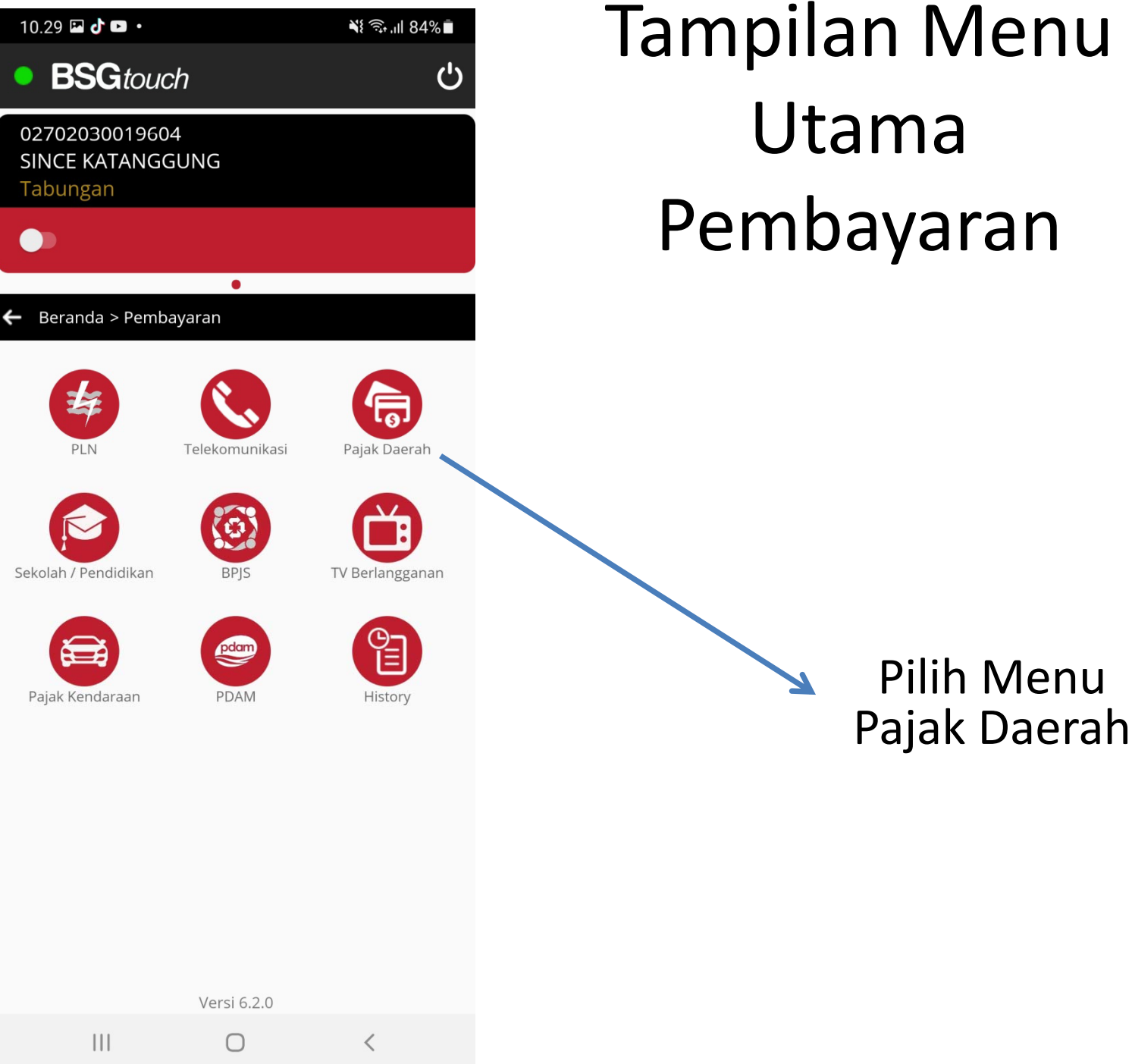

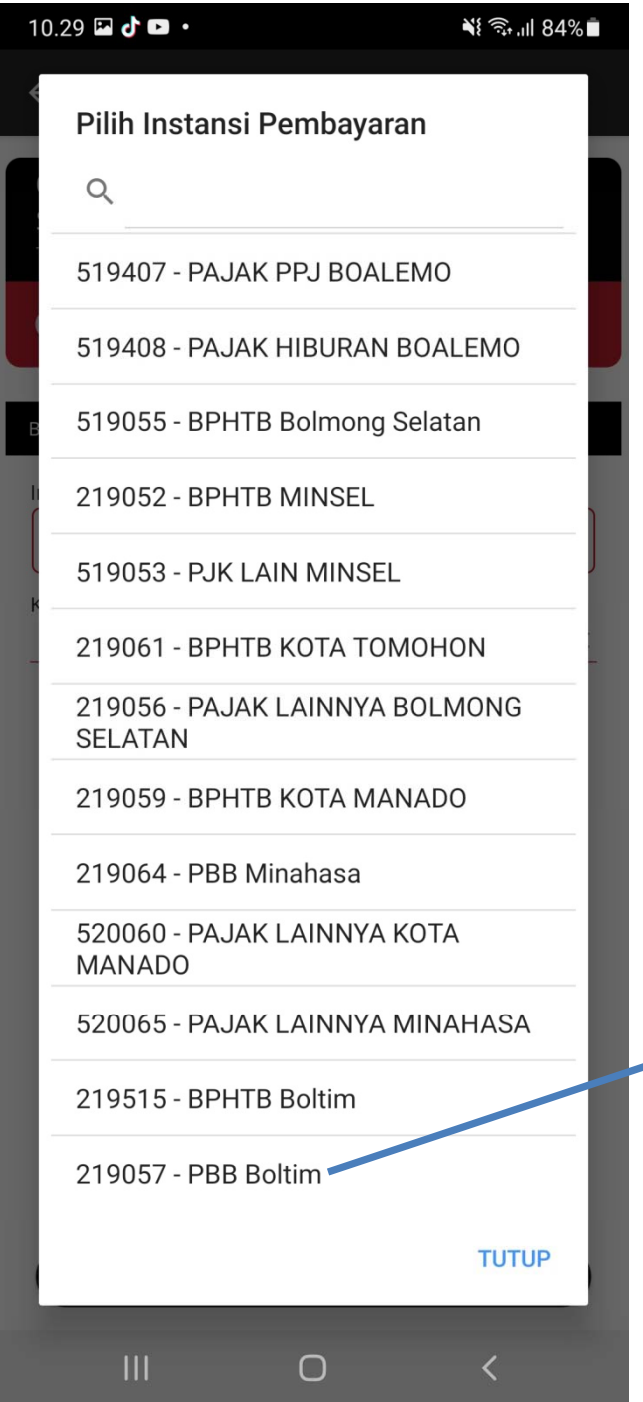

## **Tampilan Menu** Pembayaran **BSGtouch**

#### **Pilih Menu** 219057\_PBB Boltim

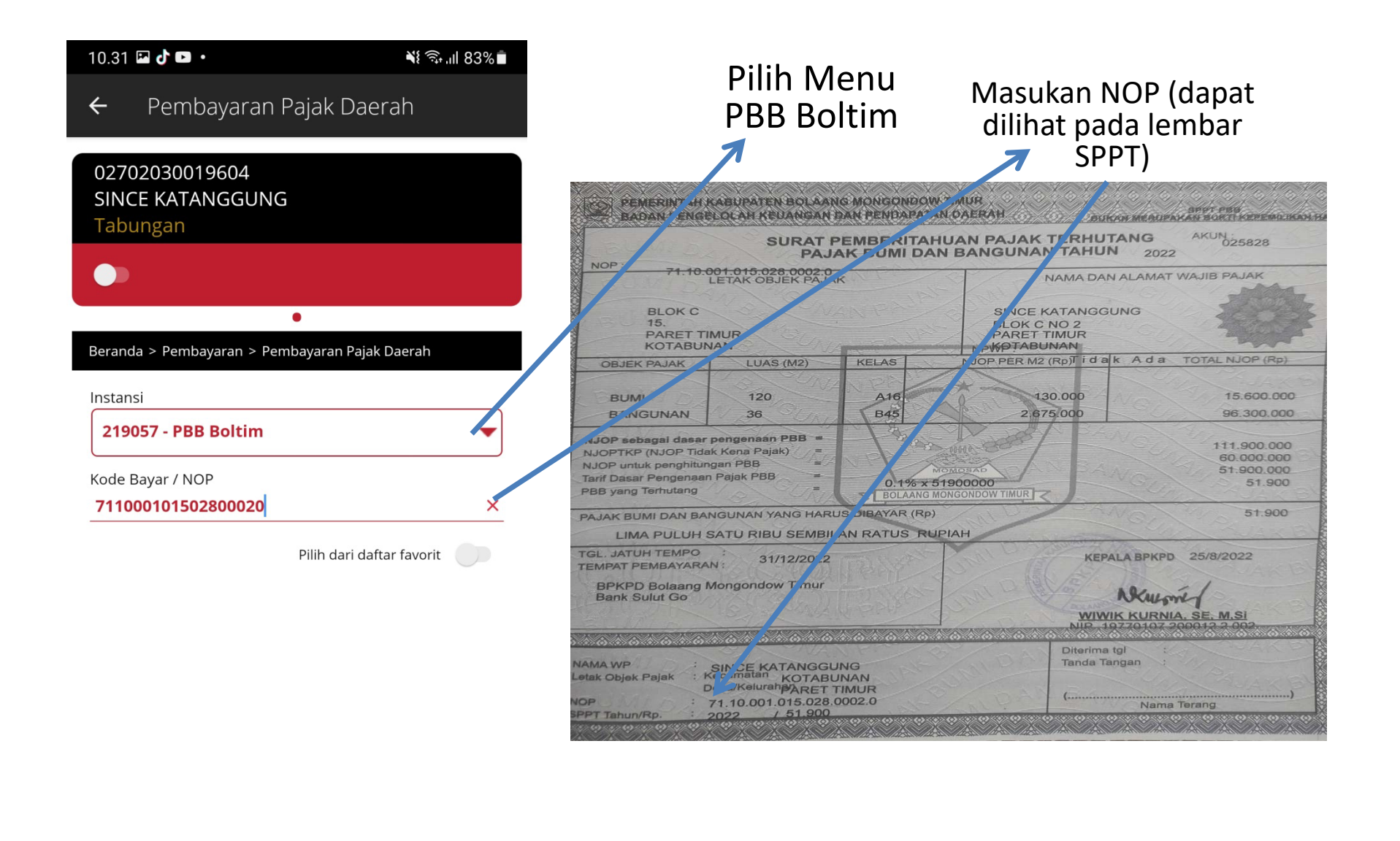

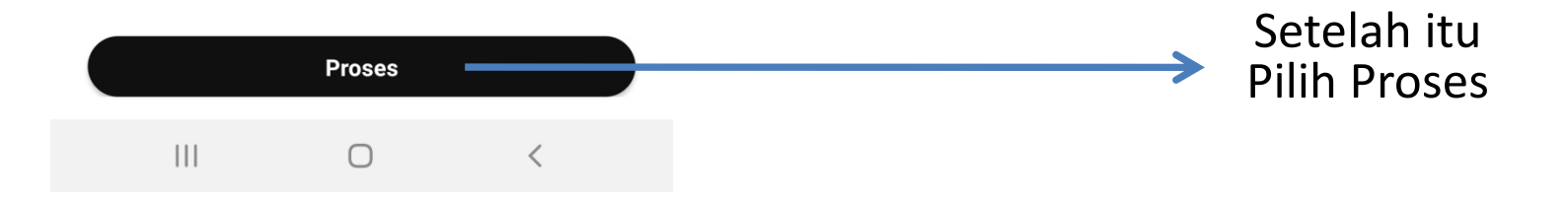

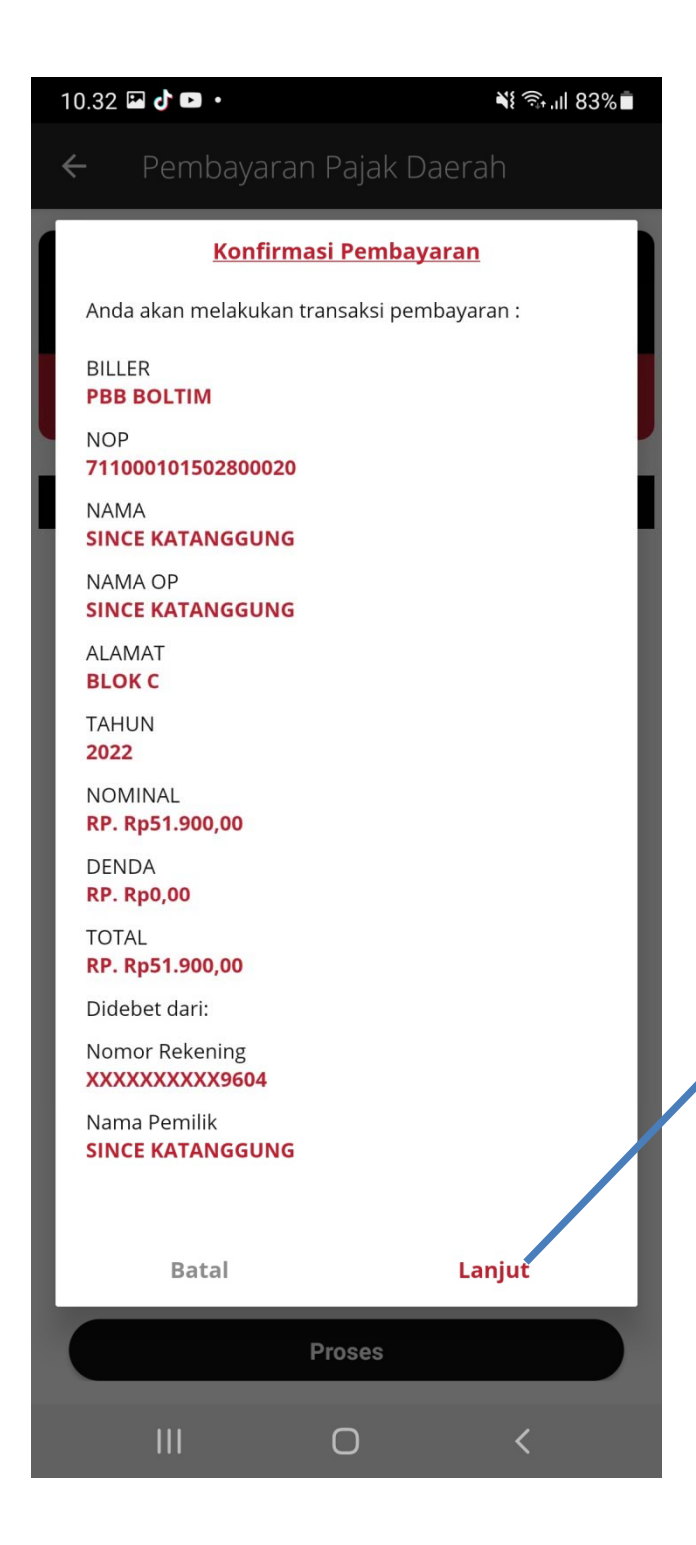

## Tampilan Konfirmasi Pembayaran

Pastikan data sudah sudah sesuai dengan SPPT, jika sudah sesuai pilih lanjut

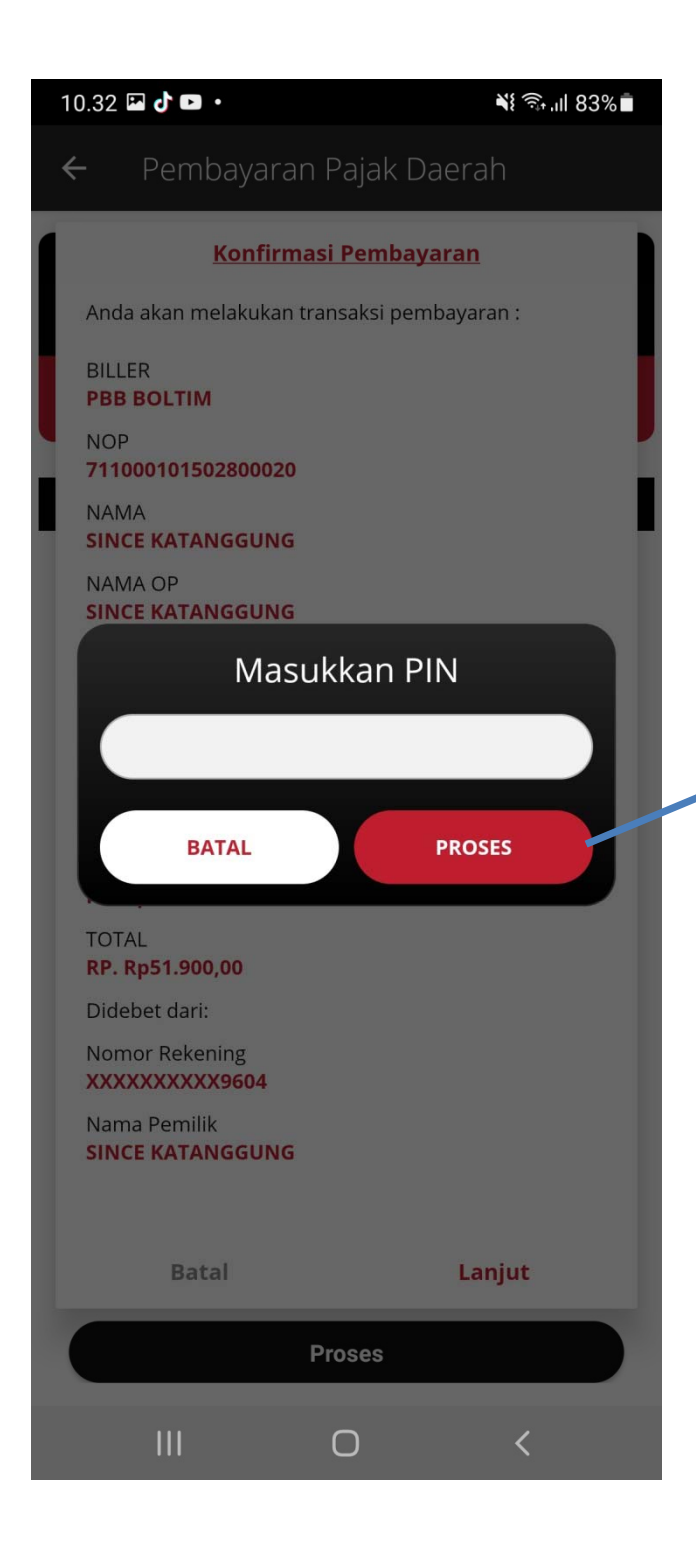

# Tampilan Menu Pembayaran **BSGtouch**

Masukan PINDan Tekan Proses

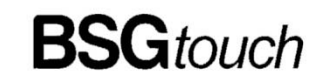

Pembayaran Pajak Daerah

Status Transaksi Waktu Transaksi No. Arsip

**BERHASIL** 25-08-2022 - 10:36:43 8886798392

 $\times$ 

Nomor Rekening

XXXXXXXXX9604

Nama Pemilik **SINCE KATANGGUNG** 

800020 BILLER **PBB BOLTIM** 

**NOP** 711000101502800020

**NAMA SINCE KATANGGUNG** 

NAMA OP **SINCE KATANGGUNG** 

**ALAMAT BLOK C** 

**TAHUN** 2022

NOMINAL RP. Rp51.900,00

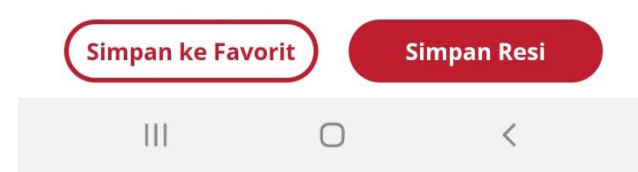

**Tampilan Bukti** Pembayaran /Struk Elektronik yang dapat digunakan sebagai bukti Lunas Pajak